# **Configuration de l'intégration HCM-F avec Smart License Manager**

# **Table des matières**

Introduction Conditions préalables **Exigences** Composants utilisés Informations générales **Configuration** Flux de travail de configuration HCM-F pour Smart Licensing Association de cluster CSSM Que se passe-t-il lorsque vous attribuez une application de communications unifiées au service de licences Smart via HCM-F ? Procédure pas à pas relative aux journaux (Journaux HLM définis sur Détaillé)

## **Introduction**

Ce document décrit comment synchroniser votre instance de produit avec vos comptes Smart dans Cisco *Hosted Collaboration* Solution (*HCS*) 12.5 via

Cisco Hosted Collaboration Mediation Fulfillment (HCM-F)

# **Conditions préalables**

### **Exigences**

Cisco vous recommande de prendre connaissance des rubriques suivantes :

Cisco Unified Communications Manager (CUCM) version 12.5

HCM-F 12,5

Licence intelligente CUCM - Modèle direct

Cisco Smart Software Management (CSSM)

### **Composants utilisés**

Les informations contenues dans ce document sont basées sur les versions de matériel et de logiciel suivantes :

CUCM 12.5.X

HCM-F 12.5.1

The information in this document was created from the devices in a specific lab environment. All of the devices used in this document started with a cleared (default) configuration. Si votre réseau est en ligne, assurez-vous de bien comprendre lâ $\epsilon^{\text{TM}}$ incidence possible des commandes.

# **Informations générales**

Hosted License Manager (HLM) s'exécute dans HCM-F en tant que service. HLM/HCM-F a été développé pour enregistrer les applications Cisco Unified Communications Applications (UC) auprès du service de licences Smart s'exécutant dans le cloud Cisco. Une fois que les applications UC sont attribuées au service de licences Smart, la consommation de licences de ces applications est suivie à partir du portail CSSM qui agit comme un référentiel de gestion de licences unique pour les partenaires HCS.

Le service HLM HCM-F permet la configuration d'un compte Smart dans HCM-F et autorise toutes les opérations basées sur un cluster associées à ce compte Smart depuis HCM-F.

Le service Smart Licensing Service qui réside dans le cloud Cisco expose différentes interfaces de programmation d'applications (API) via l'authentification OAuth. En outre, les applications de communications unifiées exposent les API pour permettre à HCM-F d'effectuer plusieurs étapes impliquées au cours de l'opération de cluster, telles que « Assign » et « UnAssign ».

Par conséquent, HCM-F utilise les API exposées des deux côtés pour effectuer une opération de cluster.

La connectivité réseau aux services cloud Cisco est requise pour cette intégration :

cloudsso1.cisco.com -> 72.163.4.74 cloudsso2.cisco.com -> 173.37.144.211 cloudsso3.cisco.com -> 173.38.127.38

swapi.cisco.com -> 146.12.59.25

Toutes les communications entre les services HCM-F/Proxy et Cisco Cloud s'effectuent via une connexion TLS sur le port TCP/443.

# **Configuration**

En tant qu'administrateur partenaire HCS, connectez-vous au [portail des développeurs API Cisco](https://apidocs-prod.cisco.com/) et sélectionnez **Explorer > Comptes Smart et API de licence > Comptes Smart**

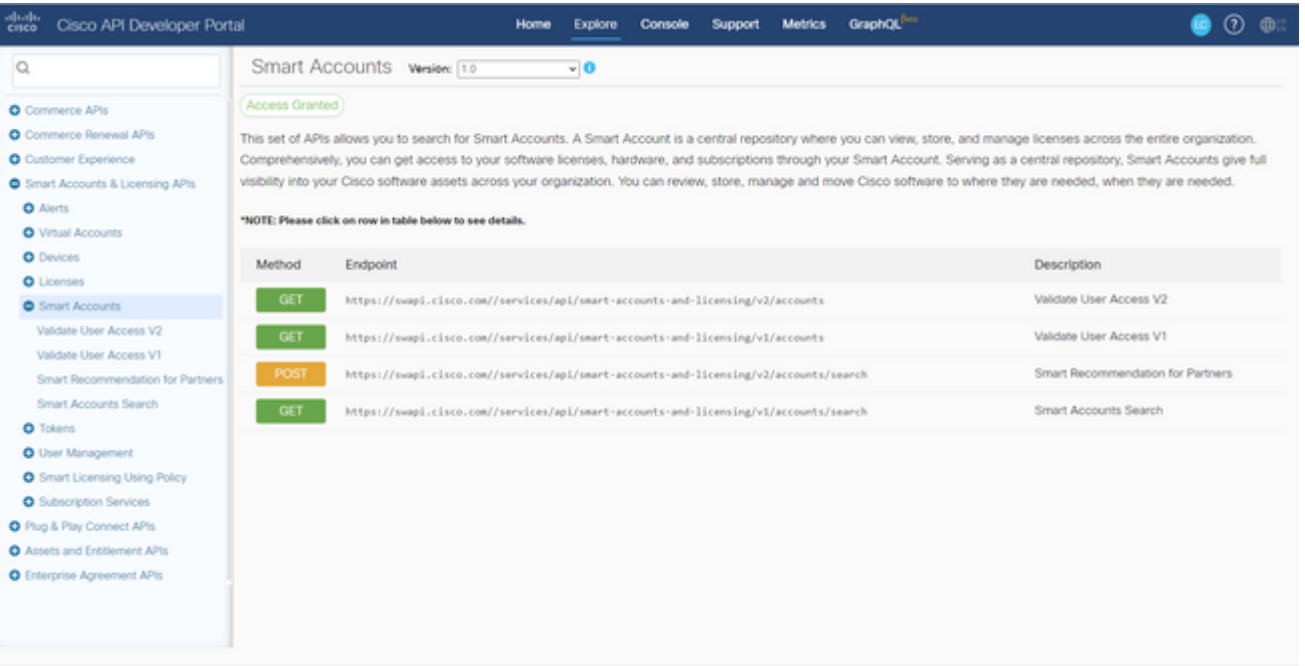

Pour configurer un compte Smart dans HCM-F, un client API est requis :

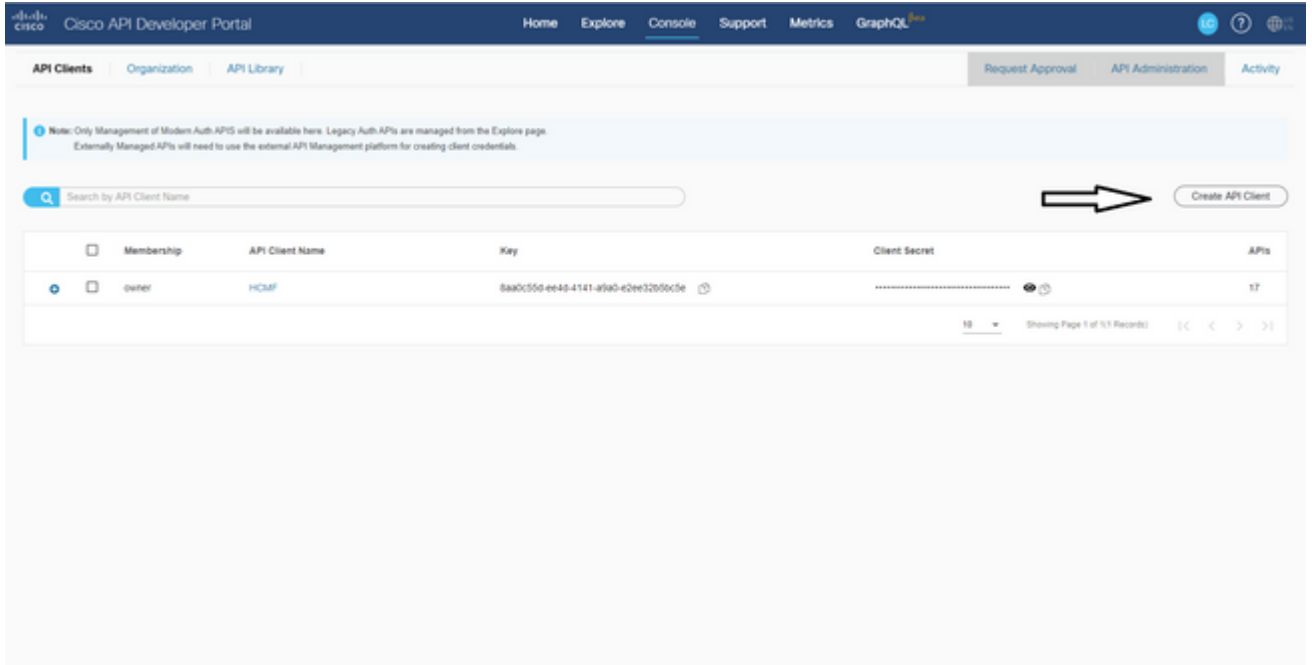

Les informations d'identification du client générées au cours de cette étape utilisent le type d'application « Service API », nécessitent l'association API de compte Smart et sont fournies pour l'accès à la configuration de compte Smart dans HCM-F. Une fois que les informations d'identification du client et le nom de domaine du compte Smart sont fournis, HCM-F termine la configuration et utilise les mêmes détails d'accès pour interagir avec le service de licences Smart.

Plus précisément, il s'authentifie auprès de cloudsso.cisco.com pour obtenir un jeton de support Oauth2.0, puis récupère tous les comptes virtuels à partir du service de licence cloud via swapi.cisco.com. Le temps nécessaire à la récupération des comptes virtuels dépend du nombre de comptes virtuels et du compte virtuel synchronisés à partir du satellite. Cette opération prend jusqu'à une heure. Les comptes virtuels synchronisés à partir de Satellite sont ignorés.

### **Flux de travail de configuration HCM-F pour Smart Licensing**

Accédez à **Infrastructure Manager > Smart Licensing > Configure Smart Account** :

Home

- Data Center Management
- Aggregation
- Customer Management
- Cluster Management
- Application Management
- Device Management
- Administration
- License Management
- Smart Licensing

Transport Mode

**Configure Smart Account** 

Smart Account Summary

Virtual Account Summary

Cluster Summary

# **Configure Smart Account Access**

#### **General Information**

- \* Domain Name:
- \* Client ID:
- \* Client Secret:

Smart Account Name:

Note: Configuring Smart account will fetch all the Virtual Accounts from th up to an Hour. Virtual Accounts which are synced from Satellite will be ign

Les informations affichées ici sont celles générées dans la section traitée plus haut dans ce document.

#### Accédez à **Infrastructure Manager > Smart Licensing > Transport Mode :**

La configuration du mode de transport dans HCM-F est requise pour la connexion des applications HCM-F et UC à CSSM.

**Remarque** : HCM-F 12.5.1 prend uniquement en charge l'intégration directe du modèle, c'est-à-dire que le mode transport peut être défini sur direct ou proxy

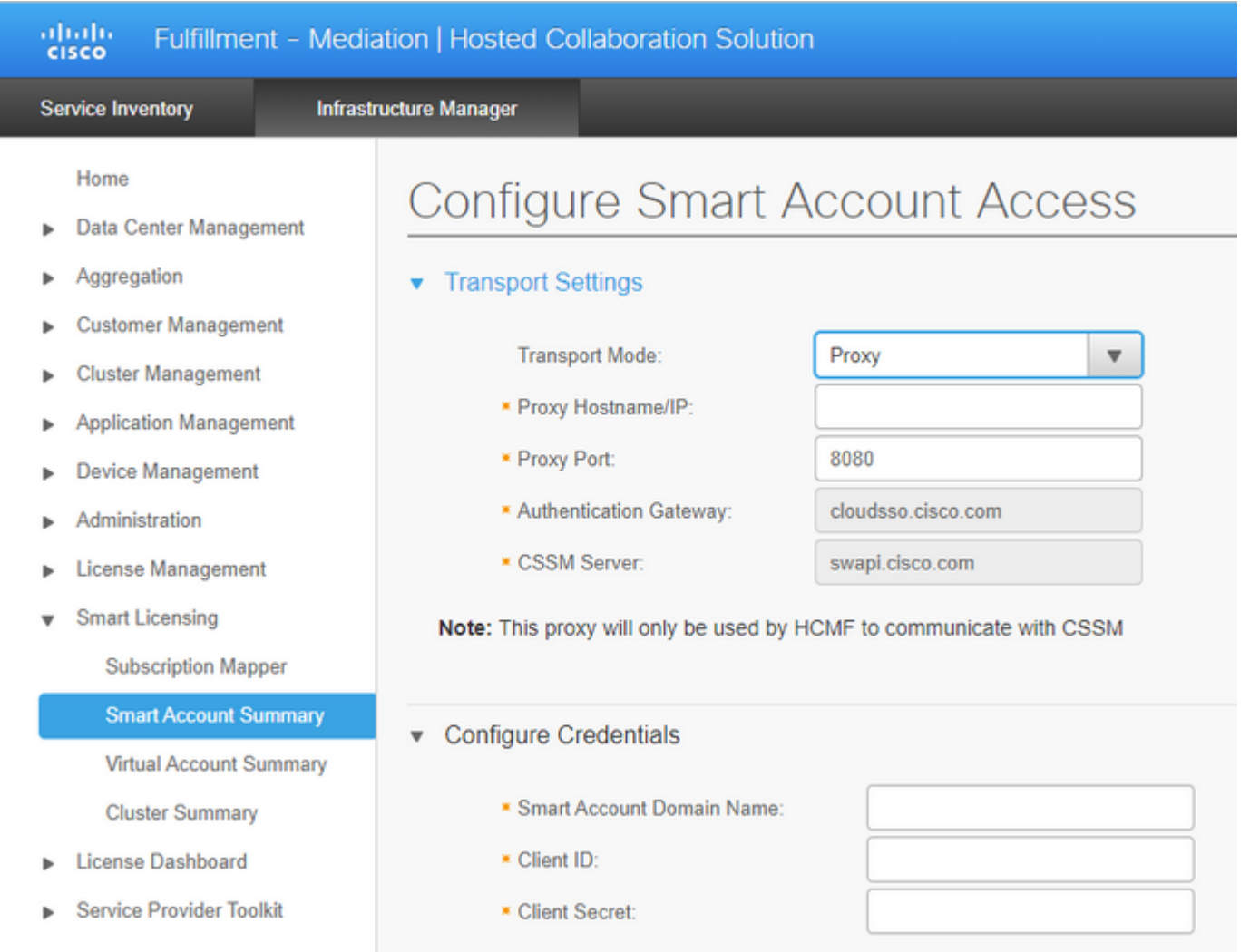

#### Accédez à **Infrastructure Manager > Smart Licensing > Virtual Account Summary :**

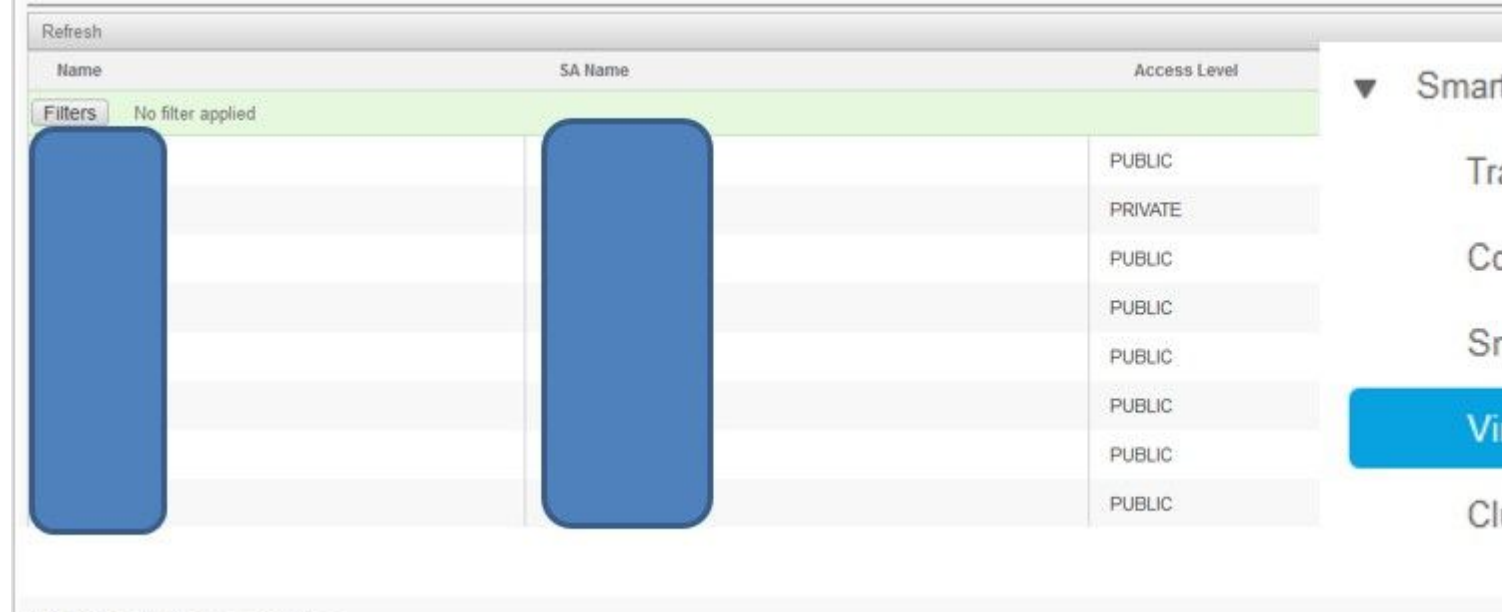

*Michael Accounte* 

**Remarque** : {Pour afficher les comptes virtuels associés au compte Smart. Sélectionnez le nom du compte Smart dans la liste. La page Comptes virtuels affiche la liste des comptes virtuels.}

### **Association de cluster CSSM**

Afin d'« attribuer » une application de communications unifiées à CSSM, vous devez vous assurer que le cluster 12.5 ainsi que l'application de communications unifiées sont présents et configurés dans l'inventaire HCM-F avec les informations d'identification d'administrateur et de plate-forme.

Une fois la configuration du compte Smart terminée, HCM-F synchronise toutes les données du CSSM et met à jour le compte Smart SDR avec les données du compte virtuel. Une fois que les données du compte virtuel sont mises à jour dans SDR , l'utilisateur admin est autorisé à attribuer le cluster à n'importe quel compte virtuel.

Cette opération de cluster est appelée « affectation de cluster » , et la suppression du cluster de la VA est appelée « annulation d'affectation de cluster ». Les déplacements de cluster d'un VA à un autre sont appelés « réaffectation de cluster ».

Pour attribuer un cluster à CSSM, accédez à

#### **Infrastructure Manager > Smart Licensing > Résumé du compte virtuel :**

Sélectionnez le compte virtuel que vous souhaitez utiliser.

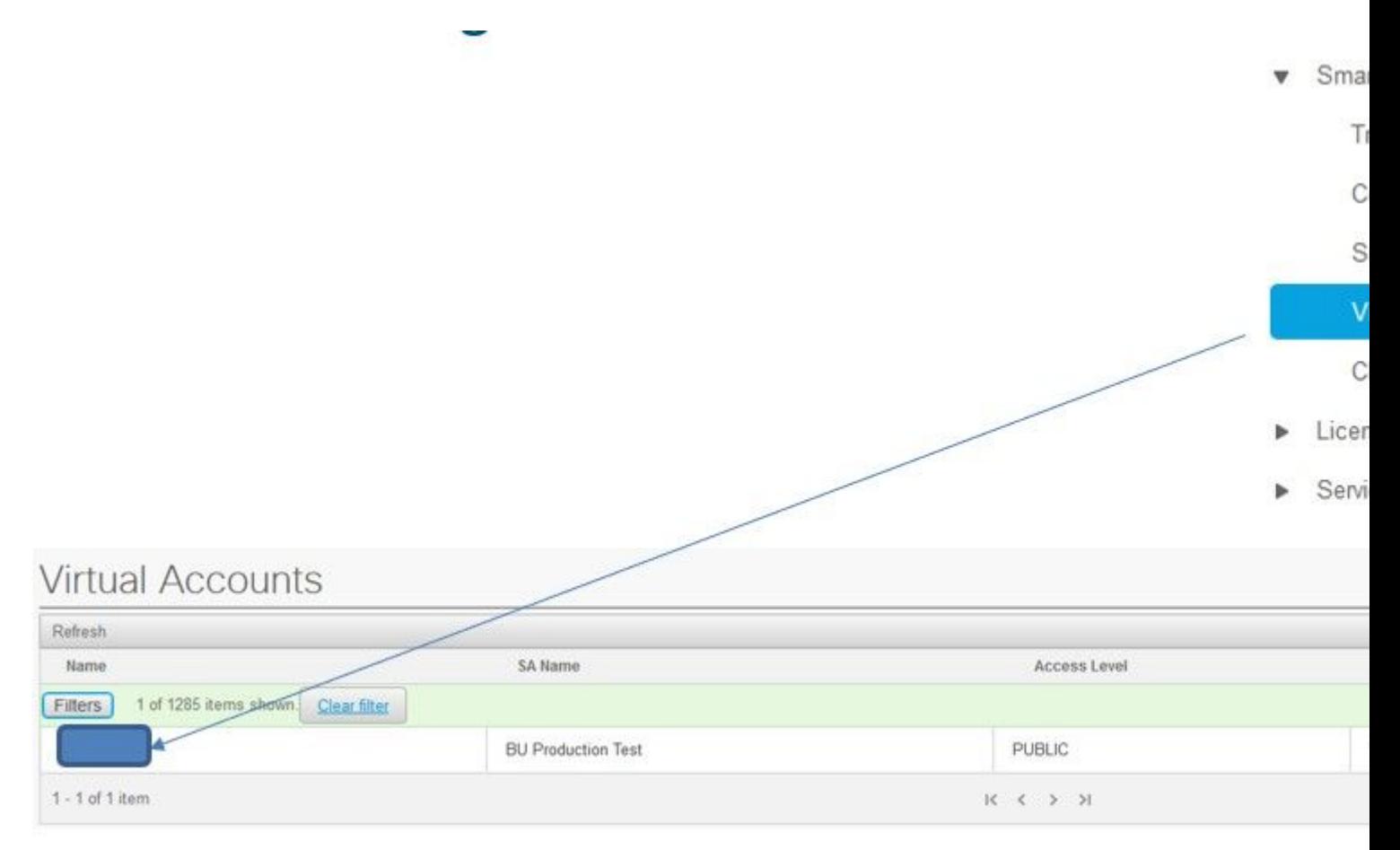

Affectation de cluster : sélectionnez **Affecter** :

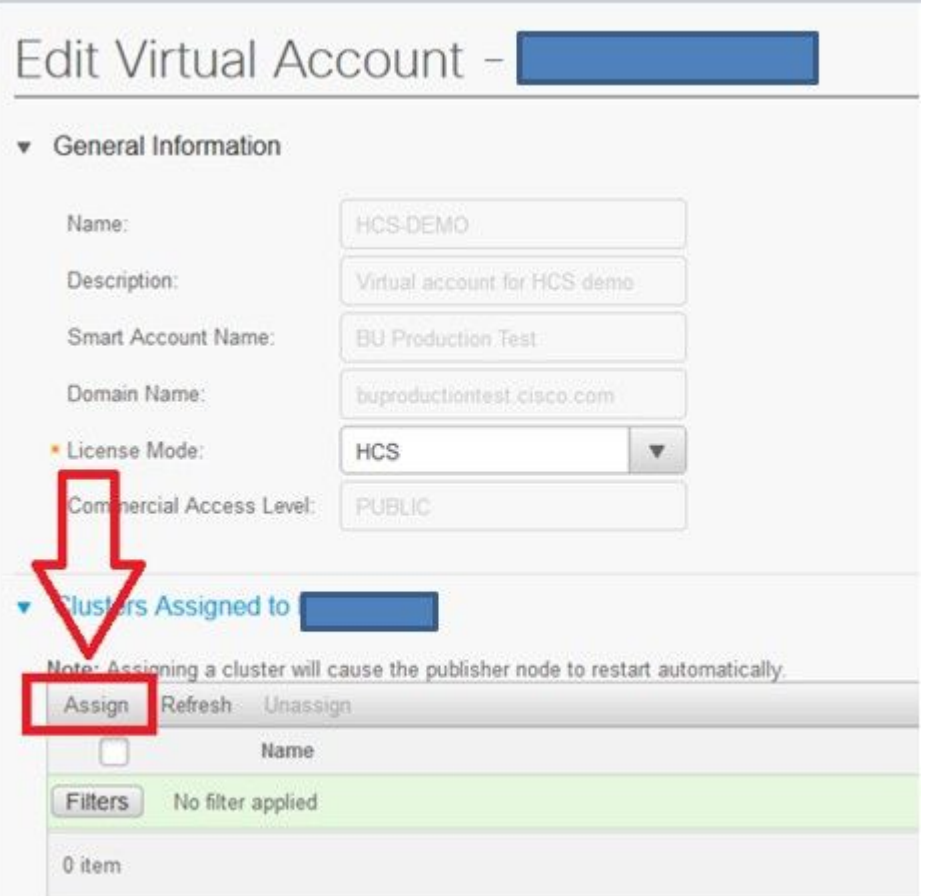

Sélectionnez l'application UC que vous souhaitez affecter et cliquez sur le bouton **Affecter** :

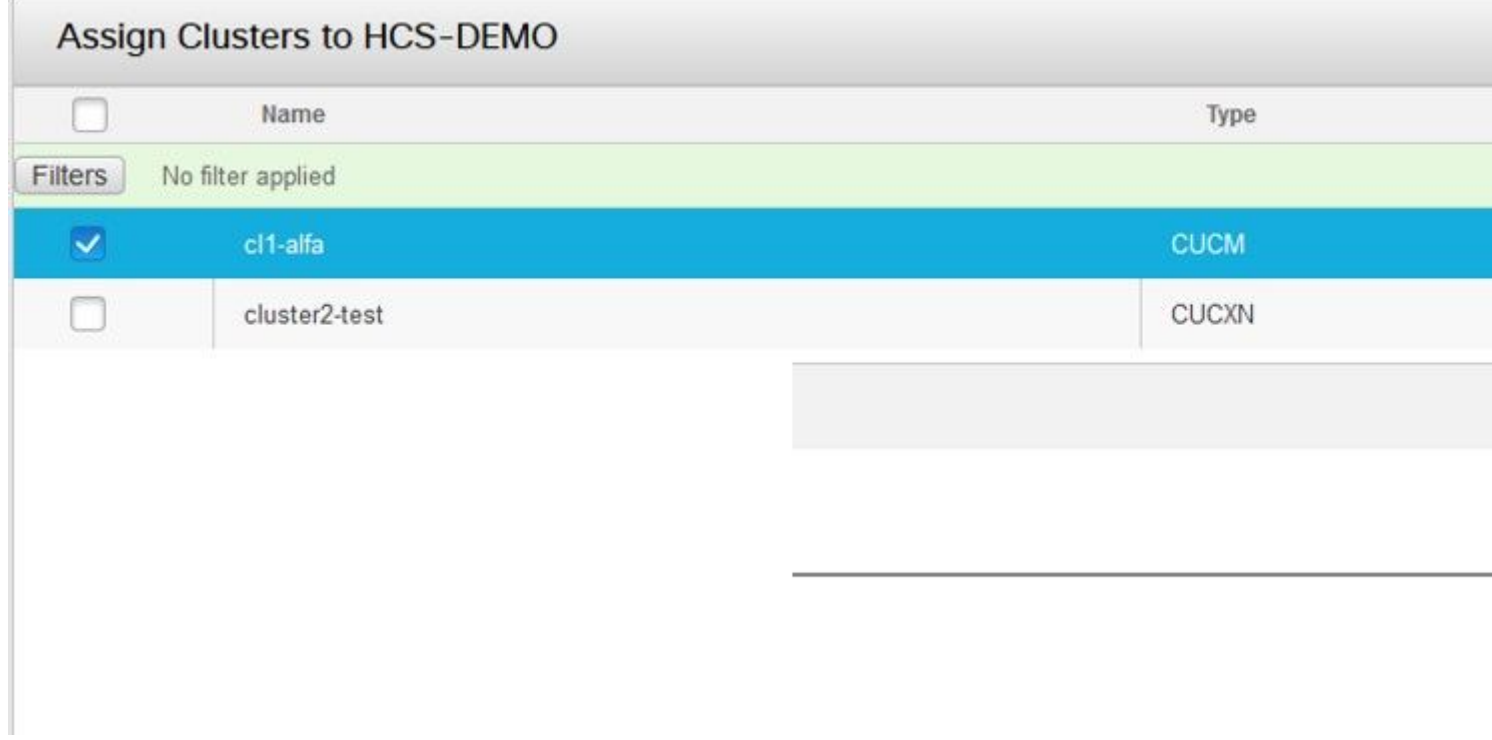

Une fois l'affectation terminée, l'application UC apparaît comme étant affectée au compte virtuel (VA) que vous avez utilisé :

### (**Licence Smart** > **Récapitulatif du cluster**

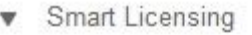

**Transport Mode** 

Configure Smart Account

Smart Account Summary

Virtual Account Summary

#### **Cluster Summary**

- License Dashboard
- Service Provider Toolkit

# **Cluster Summary**

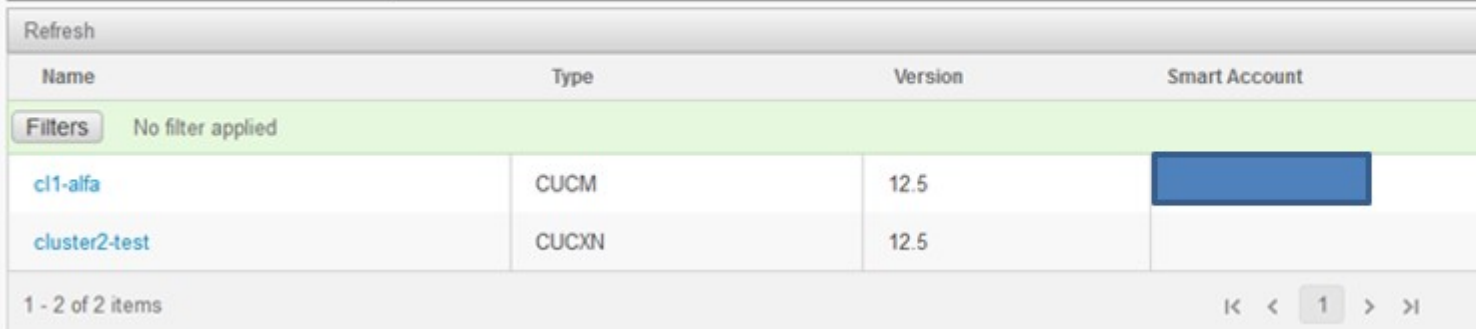

## **Que se passe-t-il lorsque vous attribuez une application de communications unifiées au service de licences Smart via HCM-F ?**

Il s'agit du workflow HLM qui est exécuté :

- Vérification
- Changement de mode de licence
- Changement de mode de transport
- Inscription

Vous pouvez le voir dans la section Tâches (**Gestionnaire d'infrastructure > Administration > Tâches)** :

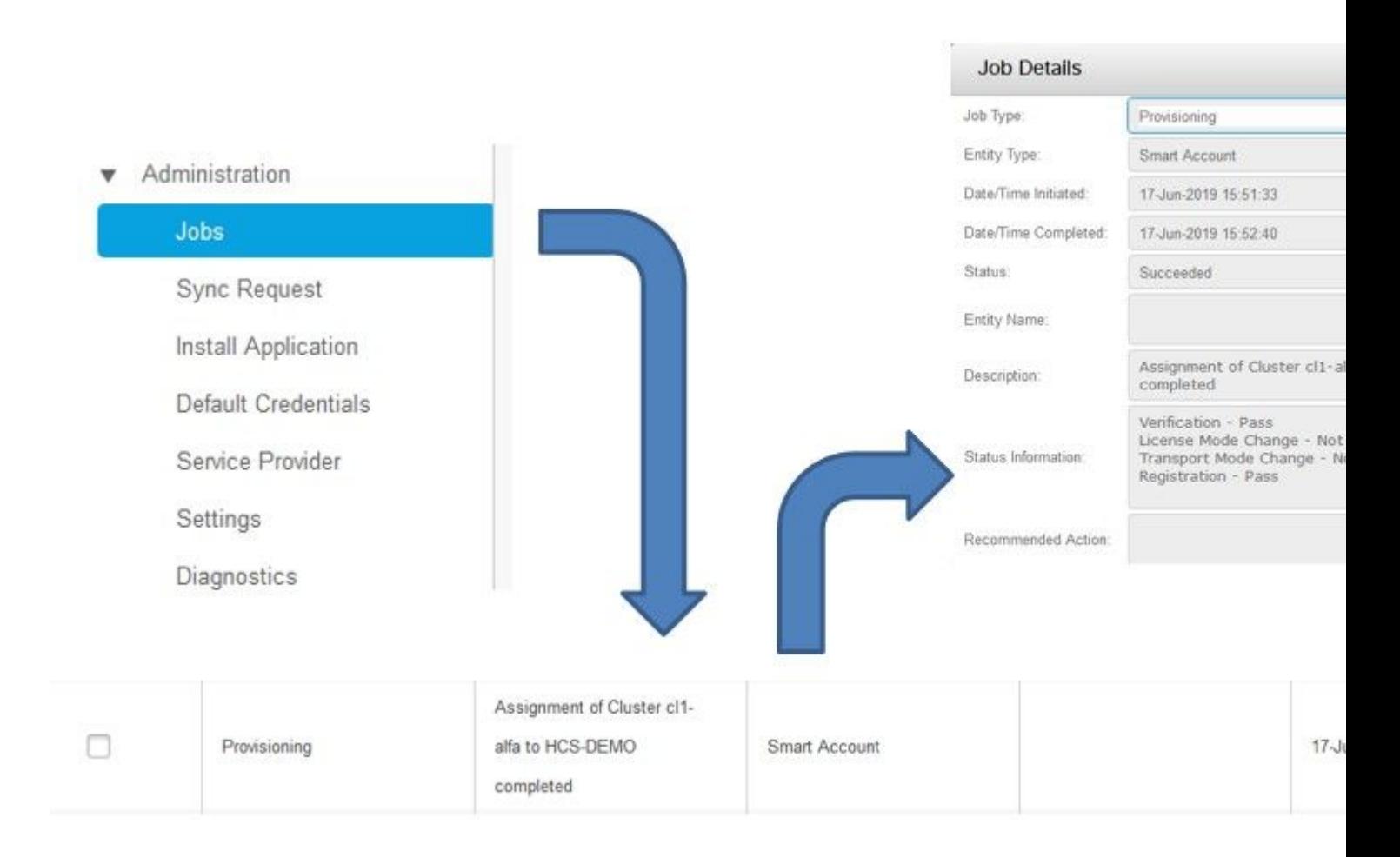

### **Procédure pas à pas relative aux journaux (Journaux HLM définis sur Détaillé)**

HLM obtient une requête d'affectation de cluster à partir de la base de données et vérifie si le cluster 1. est éligible :

```
2019-06-26 13:17:35,199 INFO [53] Getting the Instance of Cluster Assignment Agent ClusterAssignmentRequ
2019-06-26 13:17:35,199 DEBUG [53] AgentMessageDispatcher::process -- Agent with instance >SMART_LIC_CLU
2019-06-26 13:17:35,199 INFO [169] processing Agent SMART_LIC_CLUSTER_OPERATION
2019-06-26 13:17:35,332 DEBUG [169] isProgressInfoChanged : true
2019-06-26 13:17:35,332 DEBUG [169] job.getStatusInfo: :Verification - Inprogress|License Mode Change -
2019-06-26 13:17:35,357 INFO [169] jobKID from create: 26
2019-06-26 13:17:35,357 DEBUG [169] Update method at End : JobDTOcom.cisco.hcs.HLM.smartlic.dto.JobDTO O
sDRJobPK: 26
jobId: null
jobType: PROVISIONING
description: Assignment of Cluster cl-beta to HCS-DEMO Started
JobEntity: JOB_ENTITY_SMARTACCOUNT
entityName: null
status: IN_PROGRESS
isModifiable: true
isDeletable: true
isRestartable: false
isCancelable: false
progressInfo: {Verification=Inprogress, License Mode Change=Not Started, Transport Mode Change=Not Start
errorDescription: null
```
#### 2. Le cluster est éligible :

```
<com.cisco.hcs.hcsagent.message.smartlic.ClusterAssignmentResp>
<messageType>ClusterAssignmentResp</messageType>
<source>
<serviceName>ClusterAssign</serviceName>
<instance>SMART_LIC_CLUSTER_OPERATION</instance>
</source>
<destination>
<serviceName>SDRUI</serviceName>
<instance>HCS-SMARTLIC-LIB0</instance>
</destination>
<sessionID>5fbb89a2-c62b-4d85-b385-3648c8010413</sessionID>
<transactionID>b2e1cfe6-b8fb-462c-a874-374e19afd110</transactionID>
<fault>false</fault>
<Fork>false</Fork>
<requeueCount>0</requeueCount>
<jobId>26</jobId>
<responseCode>PASS</responseCode>
<responseDesc>SmartLicNoError</responseDesc>
<smartLicRespCode defined-in="com.cisco.hcs.hcsagent.message.smartlic.ClusterOperationsResponse">PASS</s
<smartLicRespReason defined-in="com.cisco.hcs.hcsagent.message.smartlic.ClusterOperationsResponse">Smart
<smartLicRespCode>PASS</smartLicRespCode>
<smartLicRespReason>SmartLicNoError</smartLicRespReason>
</com.cisco.hcs.hcsagent.message.smartlic.ClusterAssignmentResp>
```
#### 3. HLM change le type de produit dans CUCM en HCS :

2019-06-26 13:17:35,646 DEBUG [33] First pool session created: SDRSyncSession@f11306 2019-06-26 13:17:35,650 INFO [169] UCAppDeploymentModeConnection: Opening secure connection to: https:// 2019-06-26 13:17:35,650 INFO [169] UCAppDeploymentModeConnectionPort successfully opened 2019-06-26 13:17:35,652 DEBUG [33] Pool session created: SDRSyncSession@2cd71b 2019-06-26 13:17:35,659 DEBUG [33] Pool session created: SDRSyncSession@a4e538 2019-06-26 13:17:35,667 DEBUG [33] Pool session created: SDRSyncSession@b3c0d9 2019-06-26 13:17:35,667 INFO [33] Pool is valid. Pool create time in Ms: 1561547855646, poolRunning: false 2019-06-26 13:17:35,667 INFO [33] Created 4 pool sessions.

4. HLM demande au service Cisco HCS Provisioning Adapter (CHPA) d'affecter le cluster dans CSSM :

2019-06-26 13:17:39,102 DEBUG [169] Agent: sending to [chpa] ------- <com.cisco.hcs.hcsagent.message.chpa.GetTransportSettingsRequest> <messageType>GetTransportSettingsRequest</messageType> <source> <serviceName>ClusterAssign</serviceName> </source> <destination> <serviceName>chpa</serviceName>

```
</destination>
<sessionID>getTransport-4</sessionID>
<fault>false</fault>
<Fork>false</Fork>
<requeueCount>0</requeueCount>
<deviceId>
<type>ApplicationInstance</type>
<key class="com.cisco.hcs.sdr.v10_0.KIDInt">
<internalValue>4</internalValue>
</key>
</deviceId>
<clusterName>cl-beta</clusterName>
</com.cisco.hcs.hcsagent.message.chpa.GetTransportSettingsRequest>
---------
2019-06-26 13:17:39,104 DEBUG [169] Agent: Sent message to chpa(null)
2019-06-26 13:17:39,104 INFO [169] UCAppTimerTask , Timer Task started at:Wed Jun 26 13:17:39 CEST 2019
2019-06-26 13:17:39,104 DEBUG [169] com.cisco.hcs.HLM.smartlic.core.clusterops.utils.UCAppTimerReqister
2019-06-26 13:17:39,104 DEBUG [81655] UCAppTimerTask , Timer Task Attempt of Retry 0
2019-06-26 13:17:39,104 INFO [169] JMS Message is Processed and leaving out from JMS thread
2019-06-26 13:17:44,207 DEBUG [45] KeepAliveConsumerProcessor::process -- enter
2019-06-26 13:17:44,207 DEBUG [94] KeepAliveConsumerProcessor::process -- enter
2019-06-26 13:17:44,208 DEBUG [45] KeepAliveConsumerProcessor::process -- received broadcast message for
2019-06-26 13:17:44,208 DEBUG [45] noChange -- sdrcnf is Alive
2019-06-26 13:17:44,208 DEBUG [45] KeepAliveMonitor::setExpiresBy:
2019-06-26 13:17:44,208 DEBUG [94] KeepAliveConsumerProcessor::process -- received broadcast message for
2019-06-26 13:17:44,208 DEBUG [45] now: 26/06/2019 01:17:44.208
2019-06-26 13:17:44,208 DEBUG [94] noChange -- sdrcnf is Alive
2019-06-26 13:17:44,208 DEBUG [45] expected by: 26/06/2019 01:19:44.208
2019-06-26 13:17:44,208 DEBUG [94] KeepAliveMonitor::setExpiresBy:
2019-06-26 13:17:44,208 DEBUG [94] now: 26/06/2019 01:17:44.208
2019-06-26 13:17:44,208 DEBUG [94] expected by: 26/06/2019 01:19:44.208
2019-06-26 13:17:46,105 INFO [36] Perfmon Category in Publish Counter update is Cisco HCS License Manager
2019-06-26 13:17:46,106 DEBUG [36] AgentJmx: JMS connection already up, reusing connection
2019-06-26 13:17:49,420 INFO [63] smartLicAuditProcessor::process enter...
2019-06-26 13:17:50,075 INFO [66] smartLicAuditProcessor::process enter...
```
5. L'affectation du cluster a réussi :

```
2019-06-26 13:17:50,390 INFO [68] LicUsageAuditProcessor::process enter...
2019-06-26 13:17:52,331 DEBUG [53]
AgentMessageDispatcher -- Received msg by RouteBuilder[ClusterAssign-null] :
---------------
<com.cisco.hcs.hcsagent.message.chpa.GetTransportSettingsResponse>
<messageType>GetTransportSettingsResponse</messageType>
<source>
<serviceName>chpa</serviceName>
<instance>3998890f-ac1c-4ee8-baf8-6b0d2331387b</instance>
</source>
<destination>
<serviceName>ClusterAssign</serviceName>
</destination>
<sessionID>getTransport-4</sessionID>
<fault>false</fault>
<Fork>false</Fork>
<requeueCount>0</requeueCount>
<deviceId>
<type>ApplicationInstance</type>
```

```
<key class="com.cisco.hcs.sdr.v10_0.KIDInt">
<internalValue>4</internalValue>
</key>
</deviceId>
<responseCode>PASS</responseCode>
<responseReason>chpaNoError</responseReason>
<clusterName>cl-beta</clusterName>
<mode>HTTP/HTTPS Proxy</mode>
<url></url>
<ipAddress>proxy.esl.cisco.com</ipAddress>
<port>8080</port>
</com.cisco.hcs.hcsagent.message.chpa.GetTransportSettingsResponse>
-
```
progressInfo: {Verification=Pass, License Mode Change=Not Applicable, Transport Mode Change=Not Applical errorDescription: null recommendedAction: null jobTypeChanged: true descriptionChanged: true JobEntityChanged: true entityNameChanged: false statusChanged: true isModifiableChanged: false isDeletableChanged: false isRestartableChanged: false isCancelableChanged: false progressInfoChanged: false errorDescriptionChanged: false recommendedActionChanged: false }

### À propos de cette traduction

Cisco a traduit ce document en traduction automatisée vérifiée par une personne dans le cadre d'un service mondial permettant à nos utilisateurs d'obtenir le contenu d'assistance dans leur propre langue.

Il convient cependant de noter que même la meilleure traduction automatisée ne sera pas aussi précise que celle fournie par un traducteur professionnel.